**Методические рекомендации участникам оборота товаров по подготовке информации при обращении в службу технической поддержки Государственной информационной системы мониторинга за оборотом товаров**

Версия 2.0

На 13 листах

# Содержание

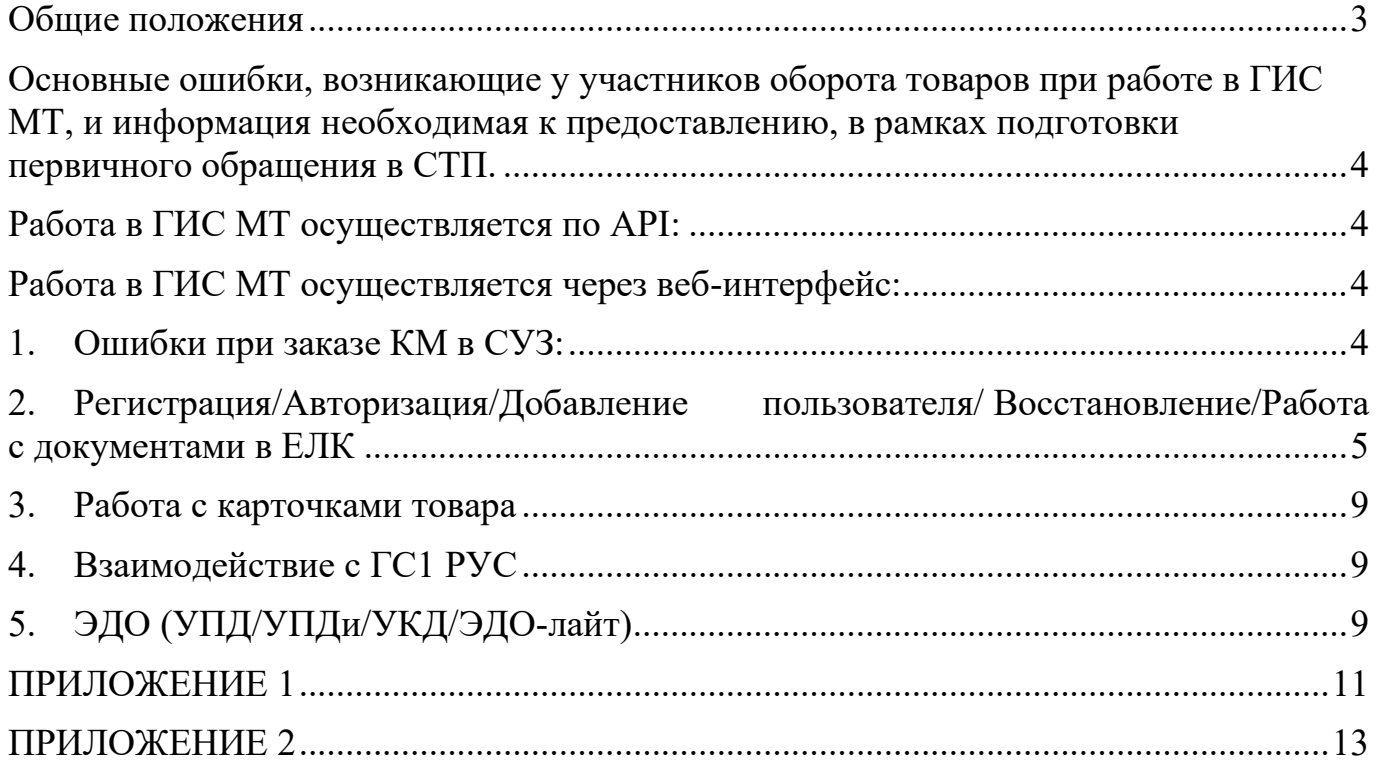

#### <span id="page-2-0"></span>**Общие положения**

Настоящие методические рекомендации разработаны для участников оборота товаров в целях оптимизации времени решений их обращений в службу технической поддержки «Честного ЗНАКА» (далее – СТП) в случае возникновения проблемных вопросов при работе в Государственной информационной системе мониторинга за оборотом товаров (далее – ГИС МТ).

Методические рекомендации уточняют перечень информации, рекомендуемой к предоставлению участником оборота товаров в обращении в СТП, в зависимости от типа возникшей проблемы.

Описанная в методических рекомендациях информация необходима ответственному сотруднику СТП для наиболее объективного и оперативного диагностирования и решения проблемы, за решением которой обращается участник оборота товаров.

<span id="page-3-0"></span>**Основные ошибки, возникающие у участников оборота товаров при работе в ГИС МТ, и информация необходимая к предоставлению, в рамках подготовки первичного обращения в СТП.**

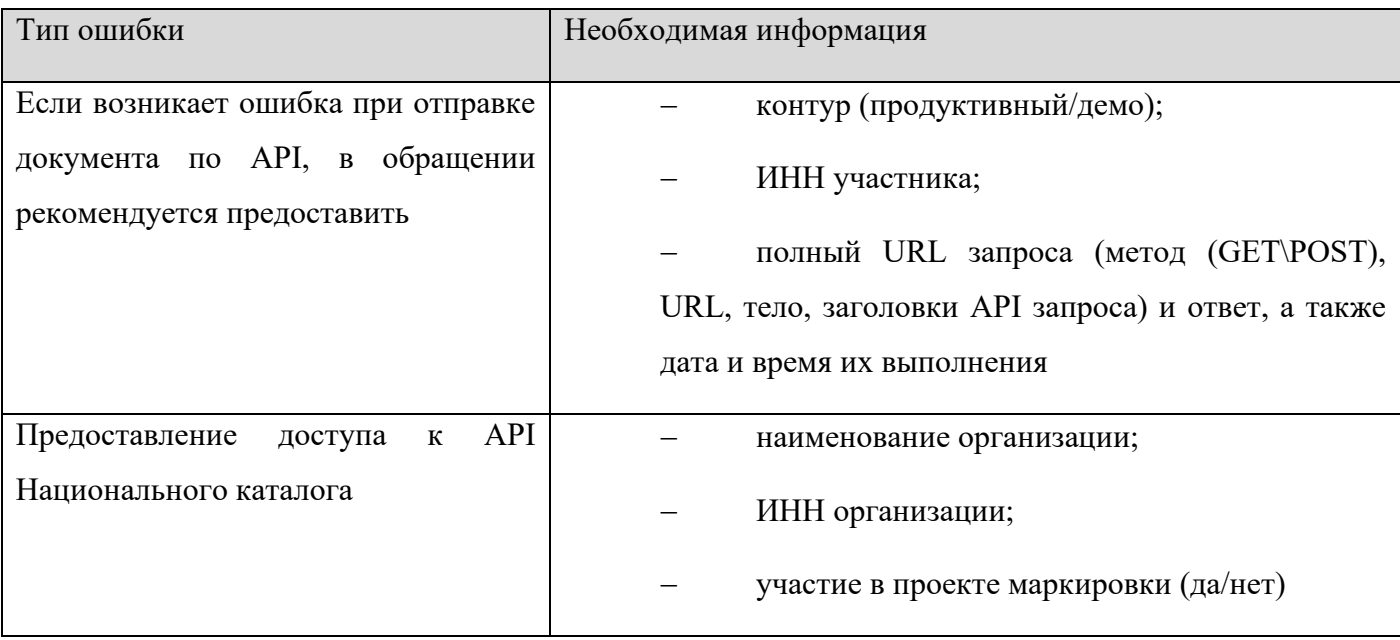

### <span id="page-3-1"></span>**Работа в ГИС МТ осуществляется по API:**

## <span id="page-3-2"></span>**Работа в ГИС МТ осуществляется через веб-интерфейс:**

## <span id="page-3-3"></span>**1. Ошибки при заказе КМ в СУЗ:**

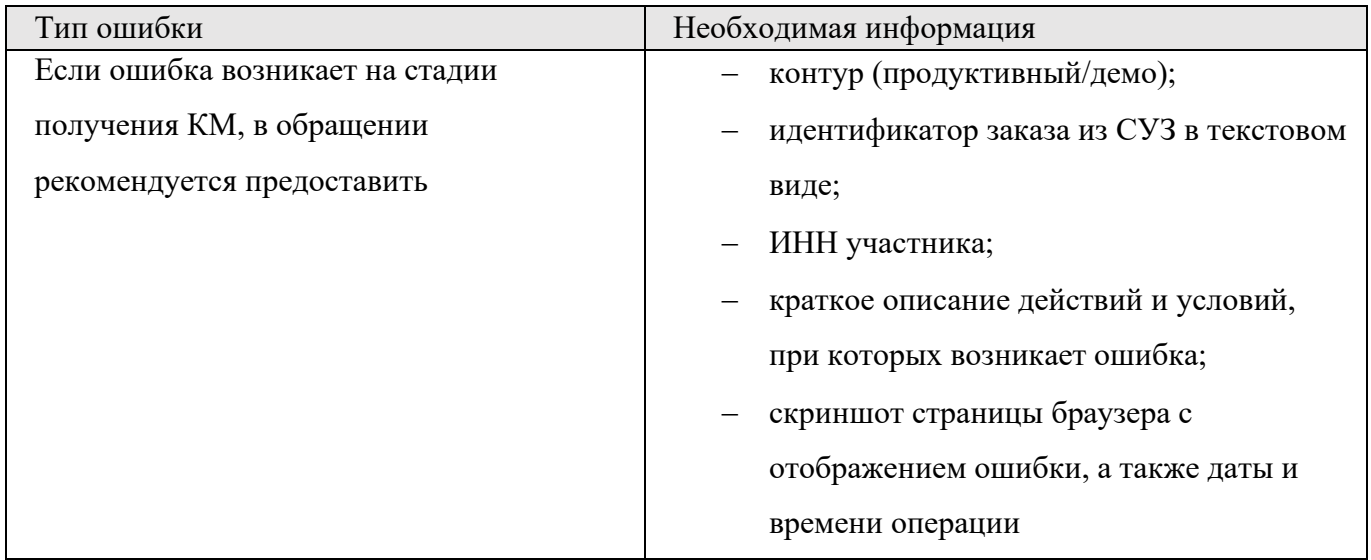

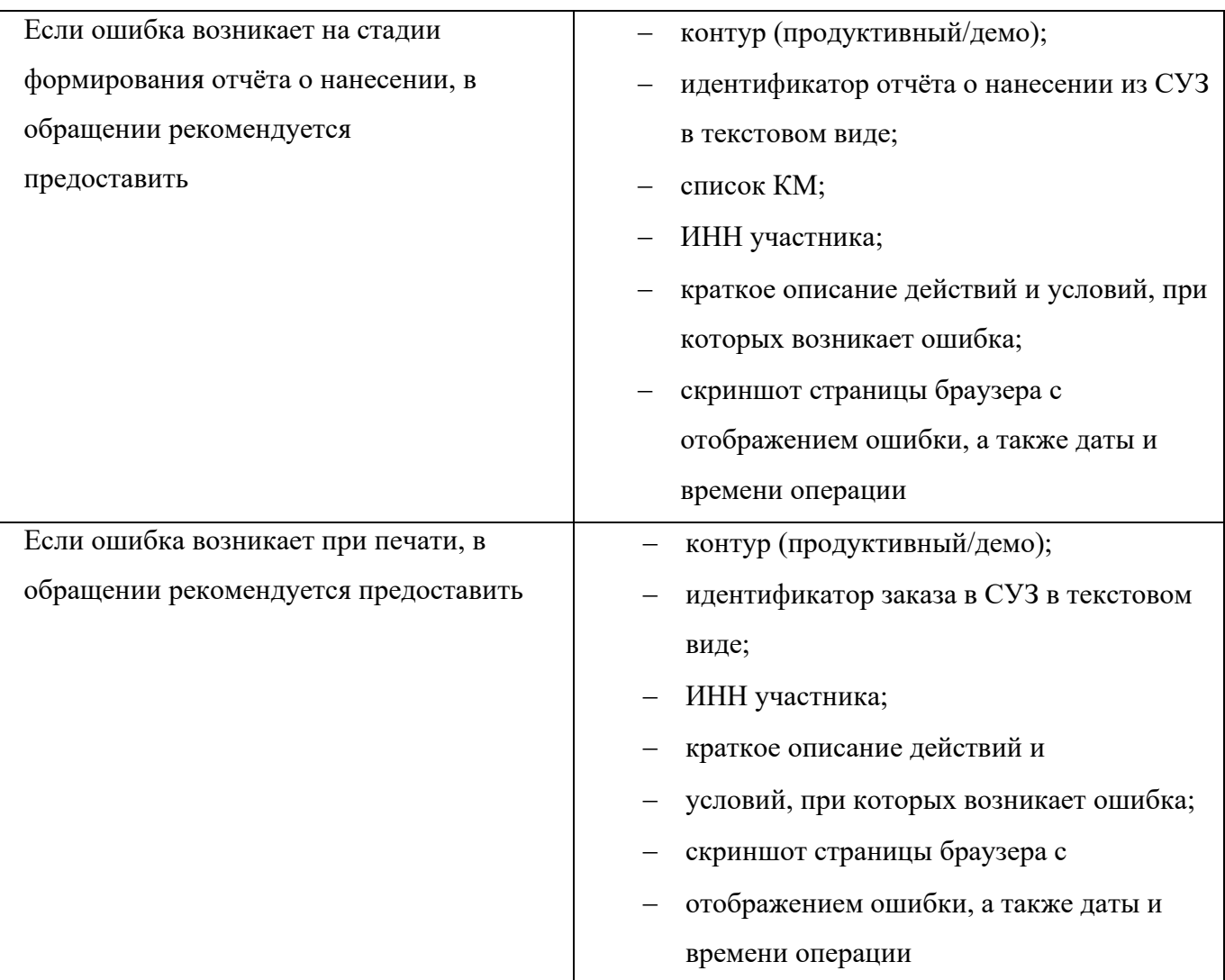

# <span id="page-4-0"></span>**2. Регистрация/Авторизация/Добавление пользователя/**

# **Восстановление/Работа с документами в ЕЛК**

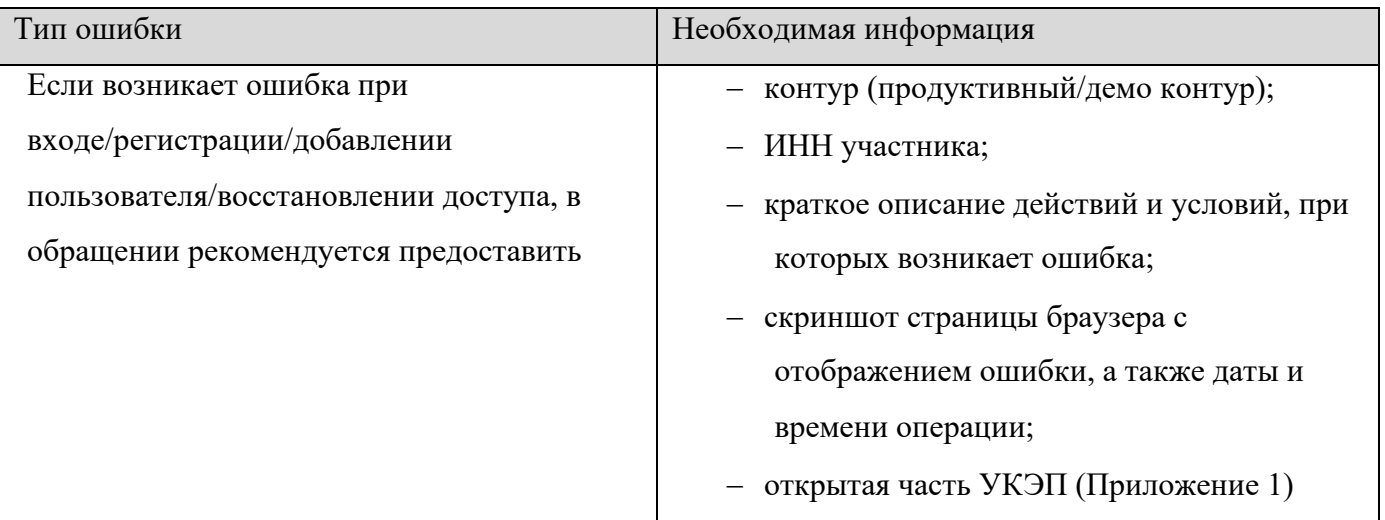

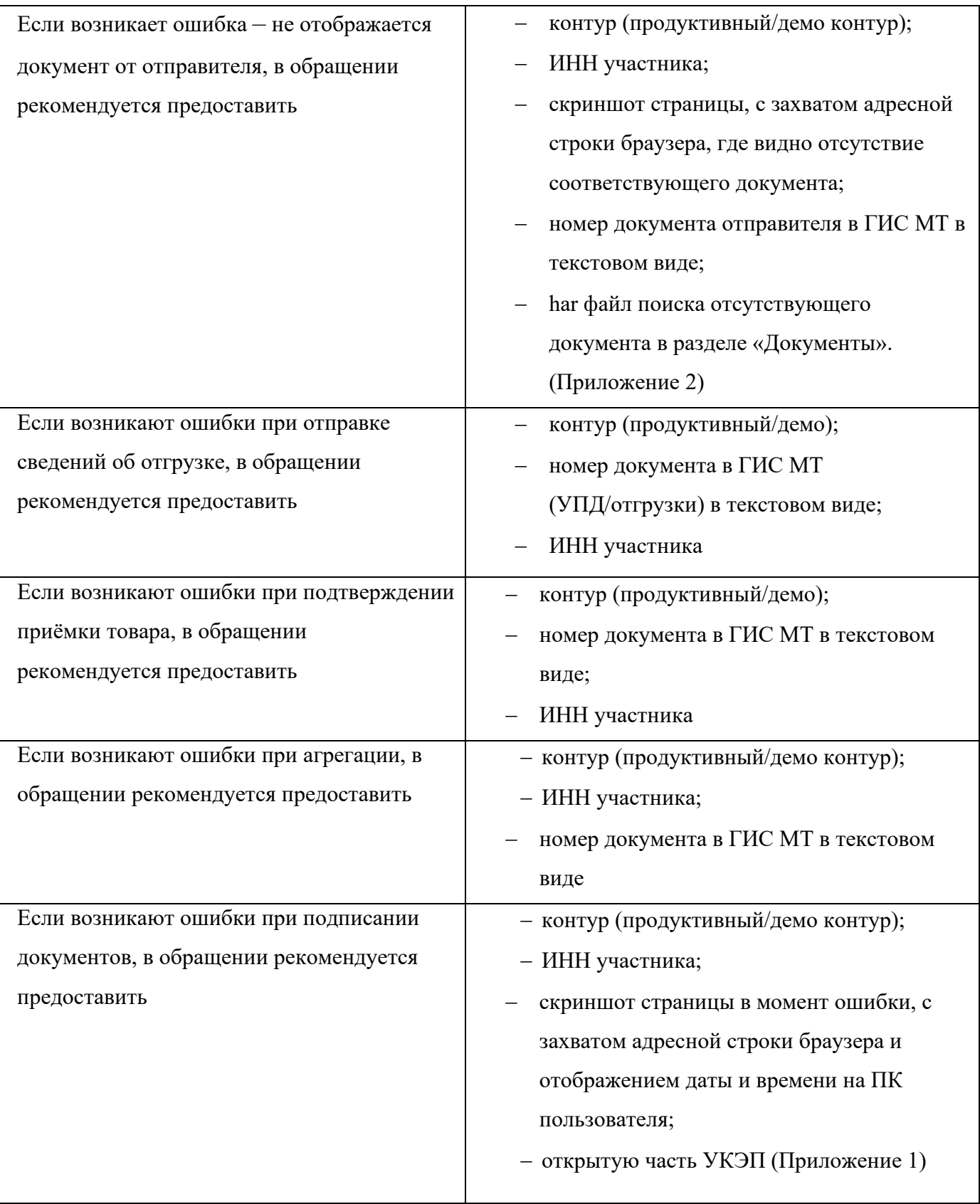

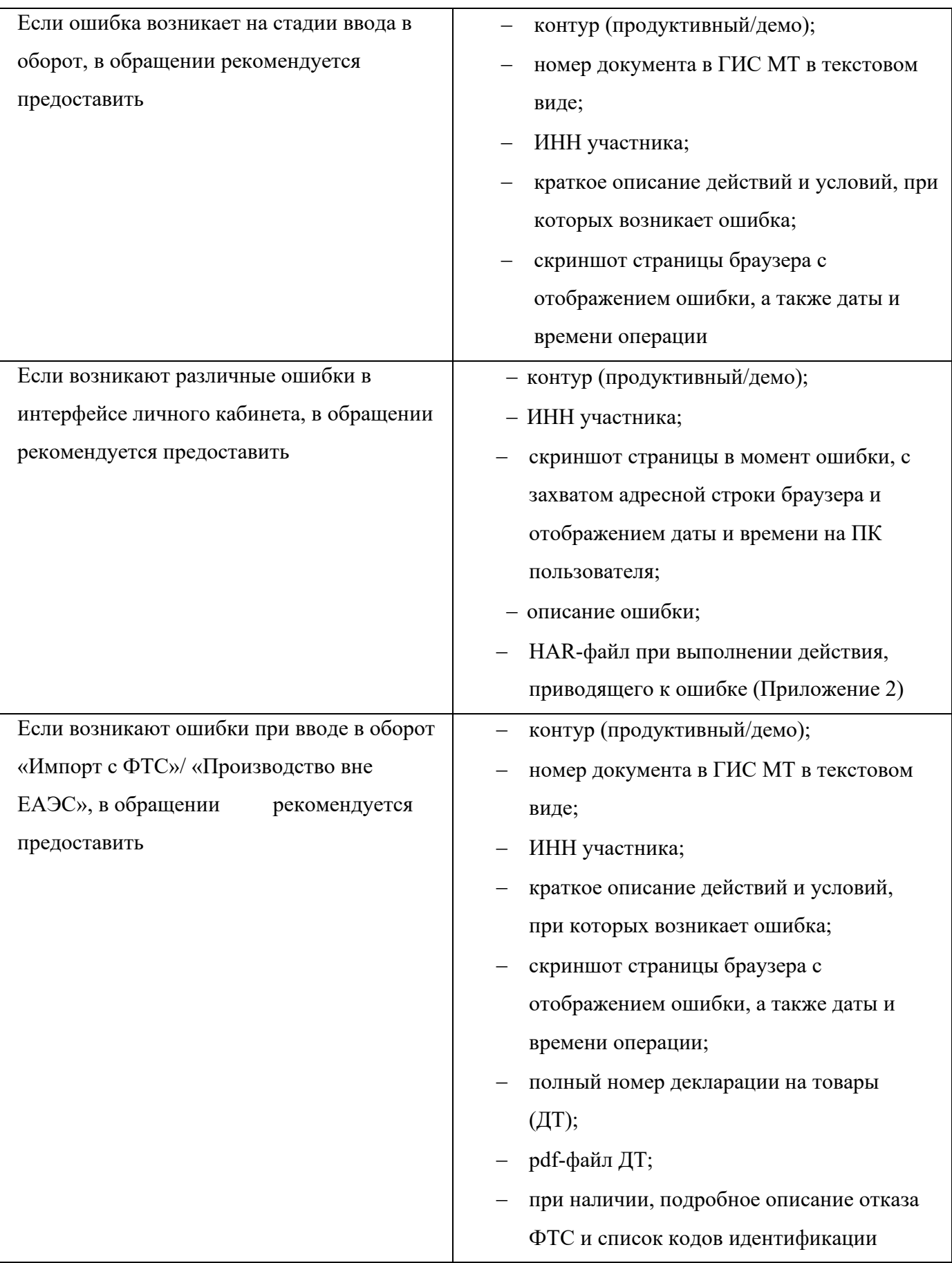

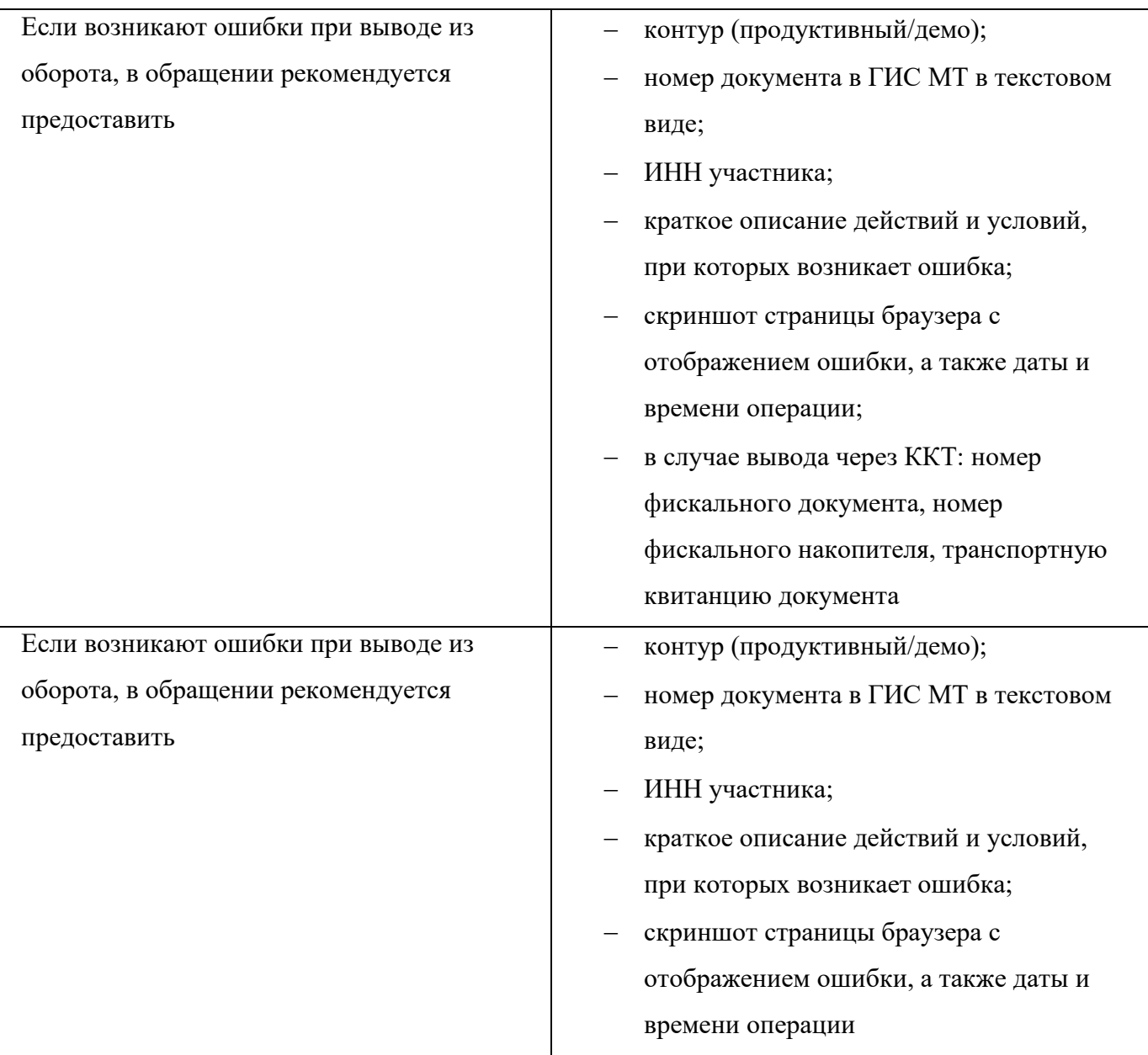

# <span id="page-8-0"></span>**3. Работа с карточками товара**

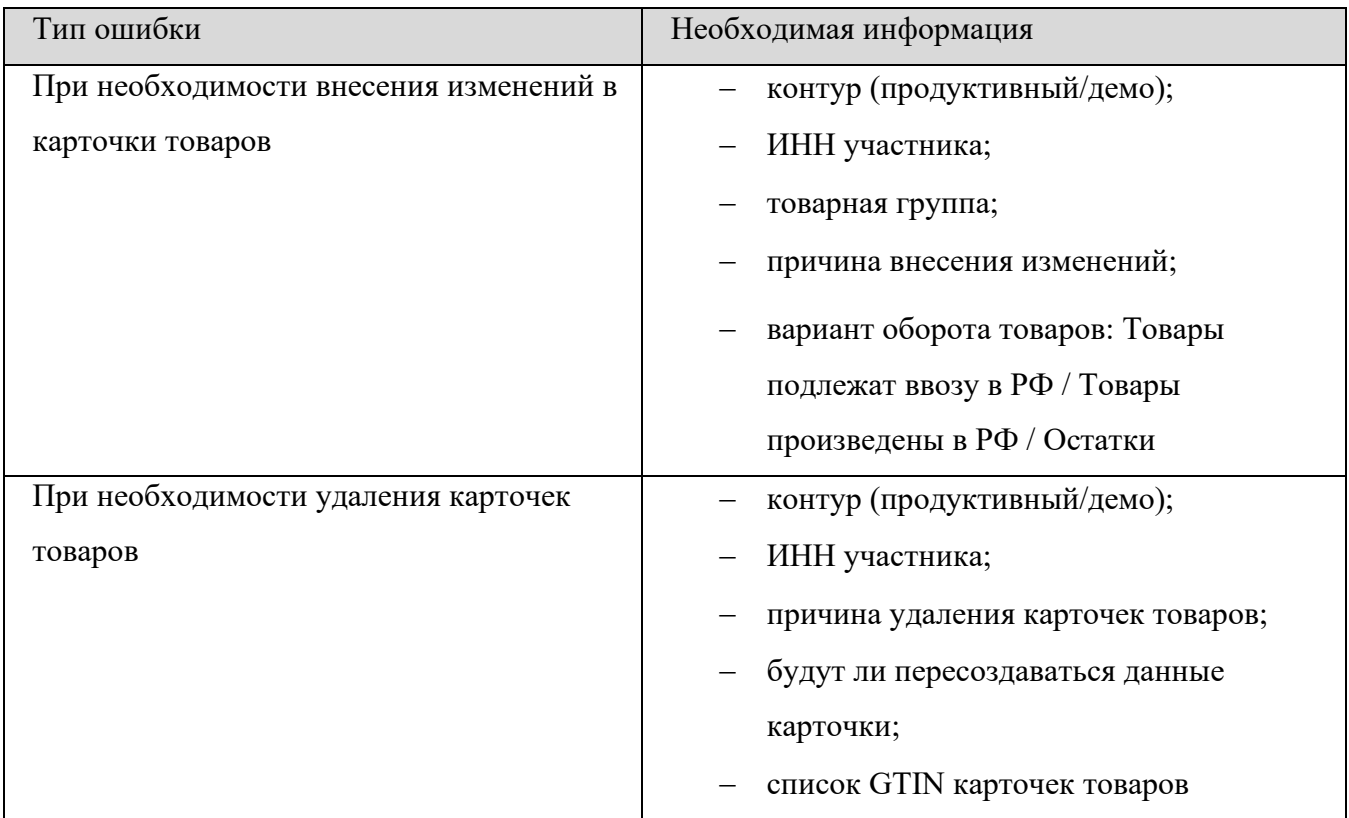

# <span id="page-8-1"></span>**4. Взаимодействие с ГС1 РУС**

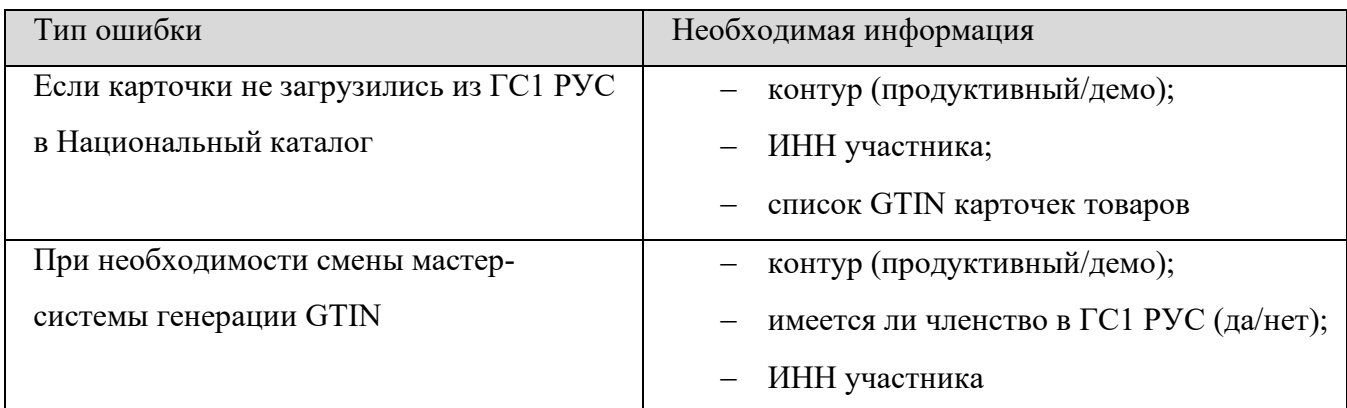

# **5. ЭДО (УПД/УПДи/УКД/ЭДО-лайт)**

<span id="page-8-2"></span>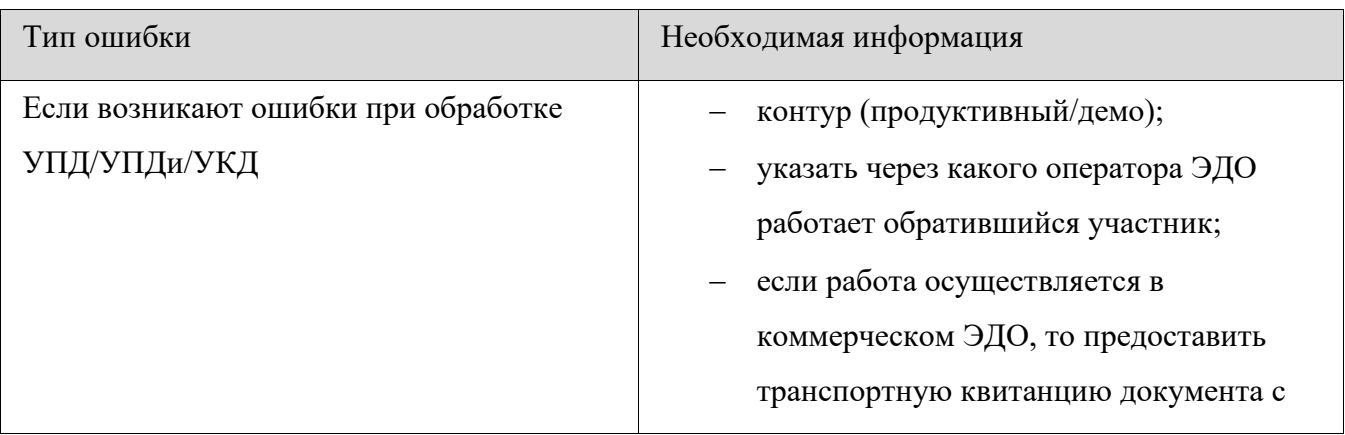

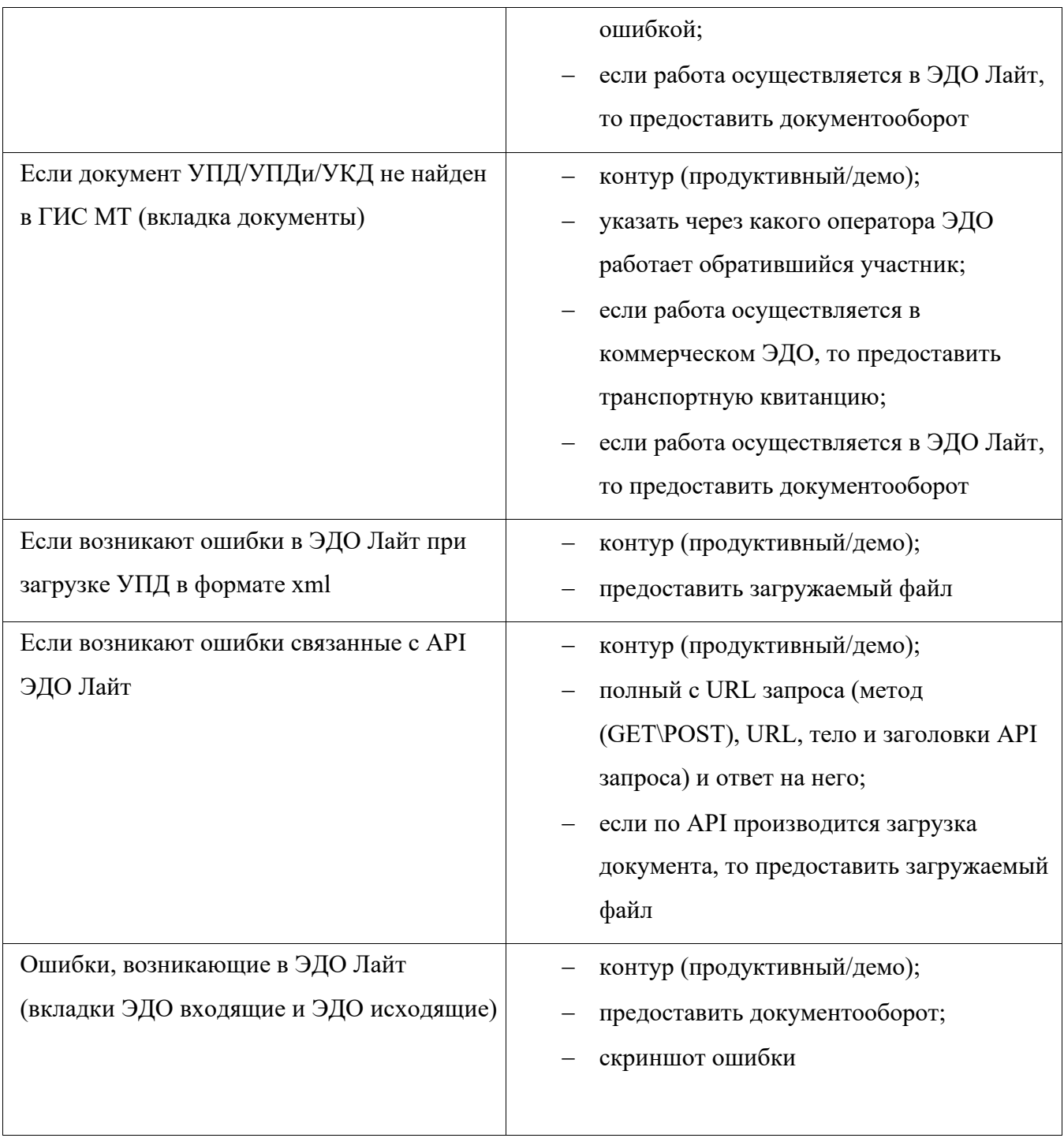

## **ПРИЛОЖЕНИЕ 1**

# <span id="page-10-0"></span>**Инструкция по экспорту сертификата электронной подписи в формате** *.cer (Открытая часть УКЭП)*

Экспорт открытого ключа произвести одним из следующих способов:

### **Через хранилище сертификатов:**

- 1. Открыть certmgr.msc (Меню пуск  $+ R$ ) и ввести certmgr.msc.
- 2. Найти нужный сертификат в папке «Личное» «Сертификаты». Нажать на сертификат правой кнопкой мыши – «Все задачи» – «Экспорт».
- 3. Нажать «Далее».
- 4. Эскортировать только открытый ключ, нажать «Далее» и еще раз «Далее».
- 5. Выбрать путь, куда будет сохранен файл сертификата (Для удобства рекомендуется сохранять на рабочий стол).
- 6. Переименовать файл и нажать «Сохранить».
- 7. Будет выведен путь, куда сохраняется ключ сертификата. Нажать «Далее» «Готово» – «Ок».
- 8. Файл сертификата сохранен.

## **Через КриптоПро:**

Как правило, после выпуска сертификата открытого ключа, он помещается в ключевой контейнер, и его можно извлечь из контейнера средствами КриптоПро CSP.

Для этого выполнить следующие действия:

1. Перейти в Панель управления («Пуск» – «Панель управления») найти и запустить КриптоПро CSP.

- 2. На вкладке сервис выбрать «Просмотреть сертификат в контейнере».
- 3. Выбрать нужный контейнер и нажать «Далее». Если в контейнере присутствует

сертификат, то отобразится информация о нём.

4. Нажать «Свойства». Откроется сам сертификат.

5. Перейти во вкладку «Состав». Нажать на кнопку «Копировать в файл».

6. Выбрать варианты: «Нет, не экспортировать закрытый ключ» и «Файл в DERкодировке X509» (.CER).

7. Указать путь для сохранения файла сертификата (для удобства рекомендуется сохранить на рабочий стол или скопировать путь).

## **Через Internet Explorer:**

Для того, чтобы экспортировать личный сертификат, который уже установлен в системе:

- − открыть браузер Internet Explorer («Пуск» «Поиск» «IE»);
- − в правом верхнем углу нажать свойства браузера;
- − перейти на вкладку содержание и открыть сертификаты;
- − выбрать необходимый файл и нажать «Экспорт»;
- − экспортировать сертификат в файл без закрытого ключа (только открытый), выбрав кодировку base-64.

### **ПРИЛОЖЕНИЕ 2**

#### **Инструкция по созданию HAR файла**

- <span id="page-12-0"></span>1. Открыть https://markirovka.crpt.ru/login-kep желательно в Google Chrome.
- 2. Перейти в необходимый раздел в ГИС МТ.
- 3. До совершения действия (нажатия на кнопку), после которого возникает ошибка, нажать на клавиатуре кнопку F12.
- 4. В появившемся окне выбрать вкладку Сеть (Network).
- 5. Нажать необходимую кнопку и дождаться полной прогрузки страницы;
- 6. В окне выбора вкладки «Network» выбрать строку «create» (или «send», или «auth», или «put», или «cert»).
- 7. Нажать правую клавишу мыши и выбрать «Save all as HAR...».
- 8. Сохранить файл на компьютере и затем переслать в СТП в ответном письме.